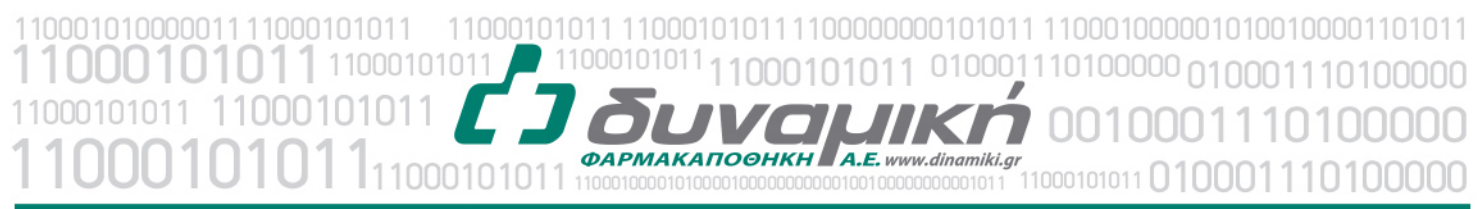

# Mnxανογραφική Υποστήριξη

Λεύκτρων 6-8, 12133 Περιστέρι, Αττική τηλ: 210 57 99 615 fax: 210 57 99 659 email: farmakonet@dinamiki.gr

#### Δημιουργία Πιστωτικού Rebate για Ταμεία

Για να εκδώσουμε πιστωτικό REBATE για τα Ταμεία ακολουθούμε τα παρακάτω βήματα: a. Επιλέγουμε Ταμεία - Τιμολόγηση Ταμείων

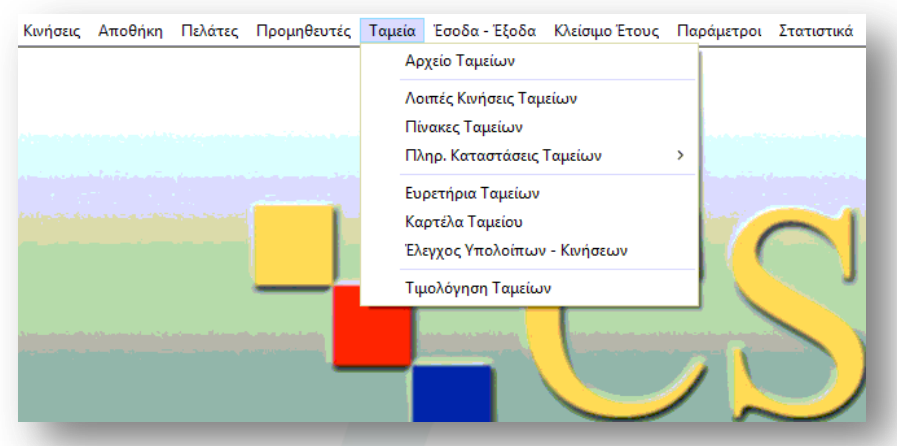

b. Στο Παραστατικό επιλέγουμε Πιστωτικό Τιμολόγιο (Ασφαλ. Ταμεία)

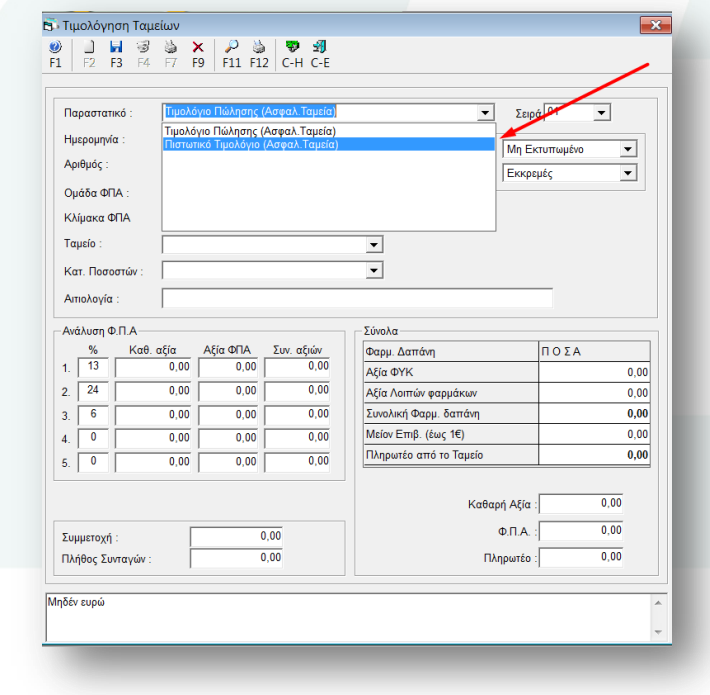

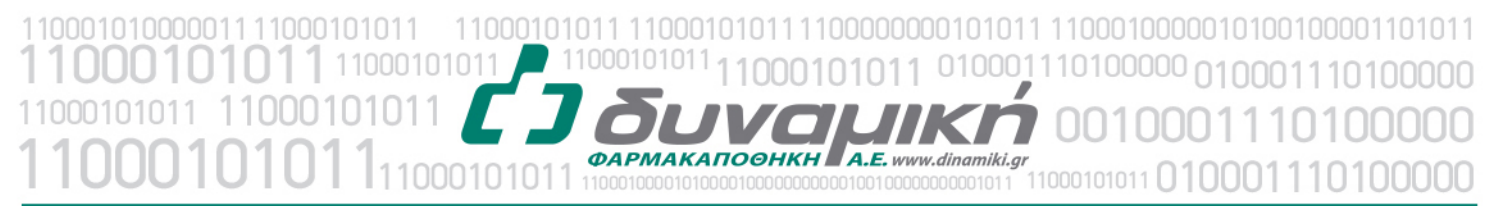

# Μηχανογραφική Υποστήριξη

Λεύκτρων 6-8, 12133 Περιστέρι, Αττική τηλ: 210 57 99 615 fax: 210 57 99 659 email: farmakonet@dinamiki.gr

- c. Στη συνέχεια επιλέγουμε:
	- 1. Στη Σειρά (ΜΕ)
	- 2. Στην Ημερομηνία 31/12/2016
	- 3. Στο Ταμείο επιλέγουμε το Ταμείο στο οποίο εκδίδουμε το Πιστωτικό
	- 4. Στην αιτιολογία γράφουμε την αιτιολογία που ζητά το Ταμείο

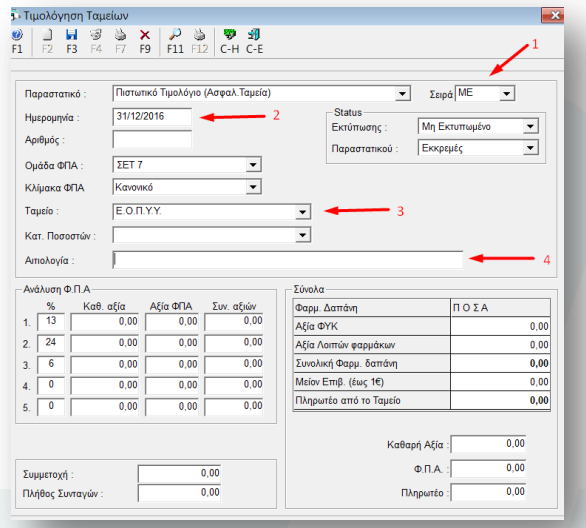

5. Εισάγουμε τα ποσά μας στις αντίστοιχες κλίμακες ΦΠΑ. Προσοχή εισάγουμε στη στήλη 1 Καθ. Αξία το καθαρό ποσό και αυτόματα προστίθεται το ΦΠΑ στη στήλη 2 Αξία ΦΠΑ. Στη στήλη 3 Συν. Αξιών βλέπουμε τα σύνολα που συμπεριλαμβάνουν το ΦΠΑ.

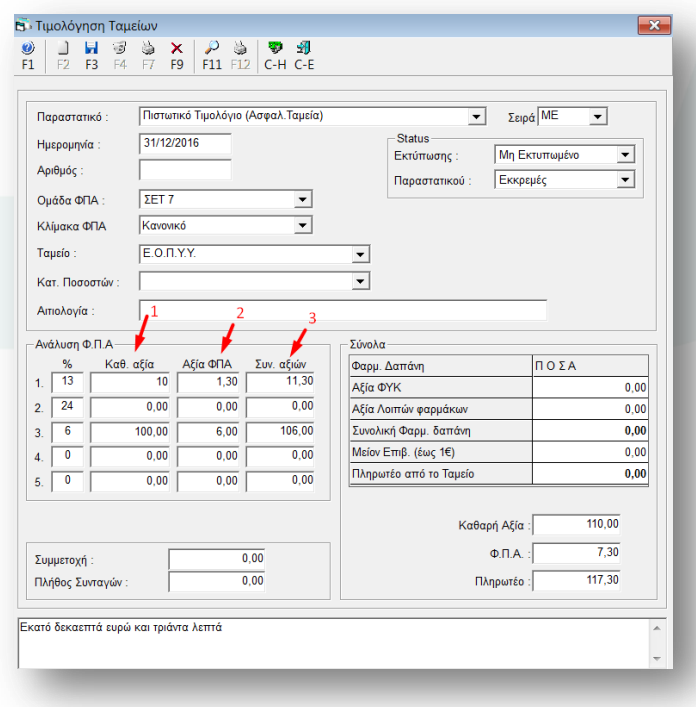

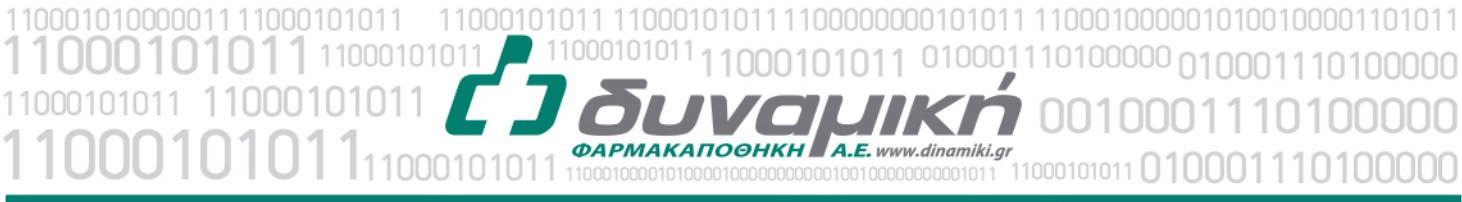

# Mnxανογραφική Υποστήριξη

Λεύκτρων 6-8, 12133 Περιστέρι, Αττική τηλ: 210 57 99 615 fax: 210 57 99 659 email: farmakonet@dinamiki.gr

6. Πατάμε F3 για να σώσουμε το παραστατικό. Τώρα έχουμε σώσει το πιστωτικό μας.

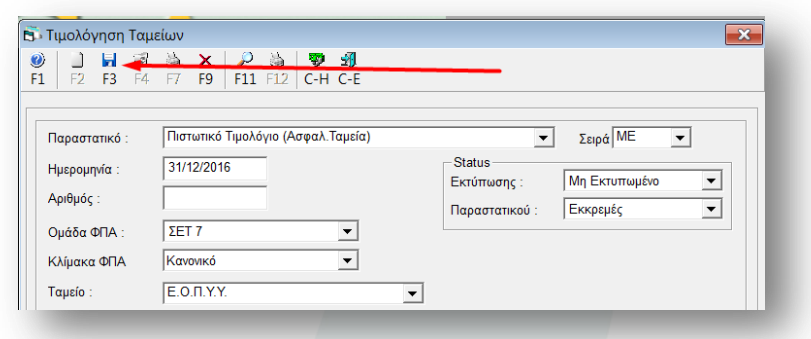

d. Για να βρούμε το πιστωτικό που σώσαμε πάμε Ταμεία  $\rightarrow$  Τιμολόγηση Ταμείων και πατάμε F11

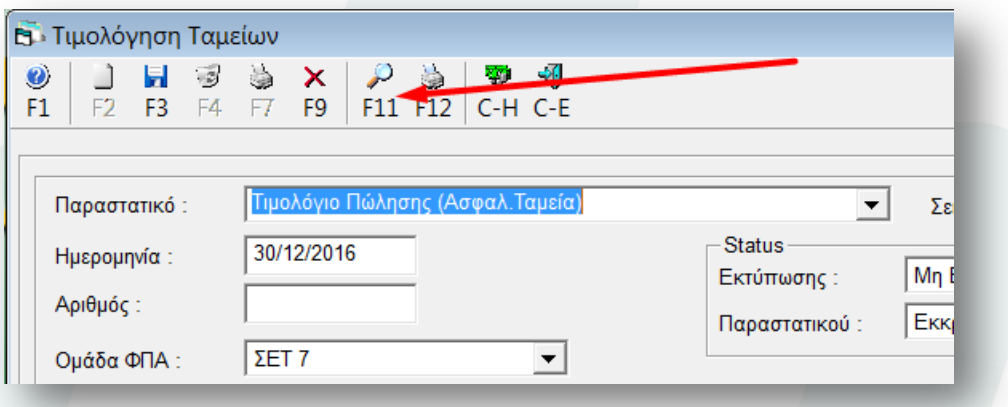

- e. Εισάγουμε
	- 1. Ημερομηνία Από 31/12/2016
	- 2. Ημερομηνία Εώς 31/12/2016 που είναι η ημερομηνία στην οποία σώσαμε το Πιστωτικό.
	- 3. Πατάμε Αναζήτηση (F11)
	- 4. Επιλέγουμε το Πιστωτικό και πατάμε το ΟΚ

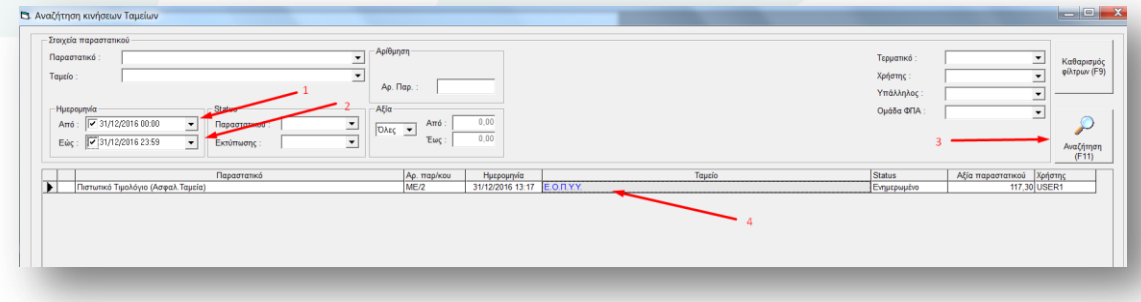

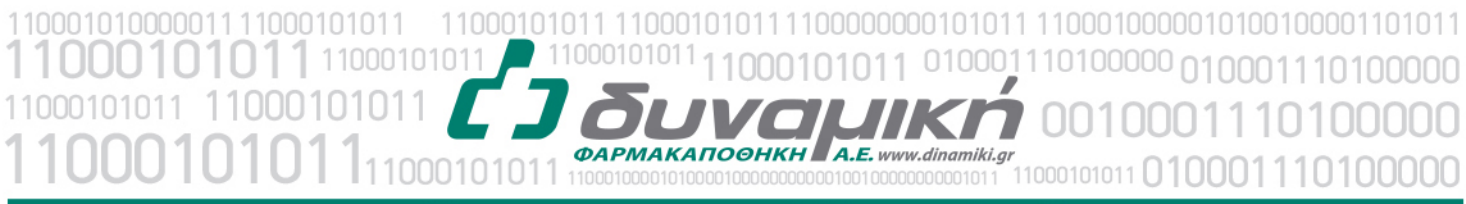

#### Μηχανογραφική Υποστήριξη

Λεύκτρων 6-8, 12133 Περιστέρι, Αττική τηλ: 210 57 99 615 fax: 210 57 99 659 email: farmakonet@dinamiki.gr

f. Για να εκτυπώσουμε το Πιστωτικό μας: Επιλέγουμε τη σειρά με την οποία εκτυπώνουμε τα παραστατικά μας (συνήθως 00), ελέγχουμε την ημερομηνία, την Αιτιολογία και τα ποσά και πατάμε F12.

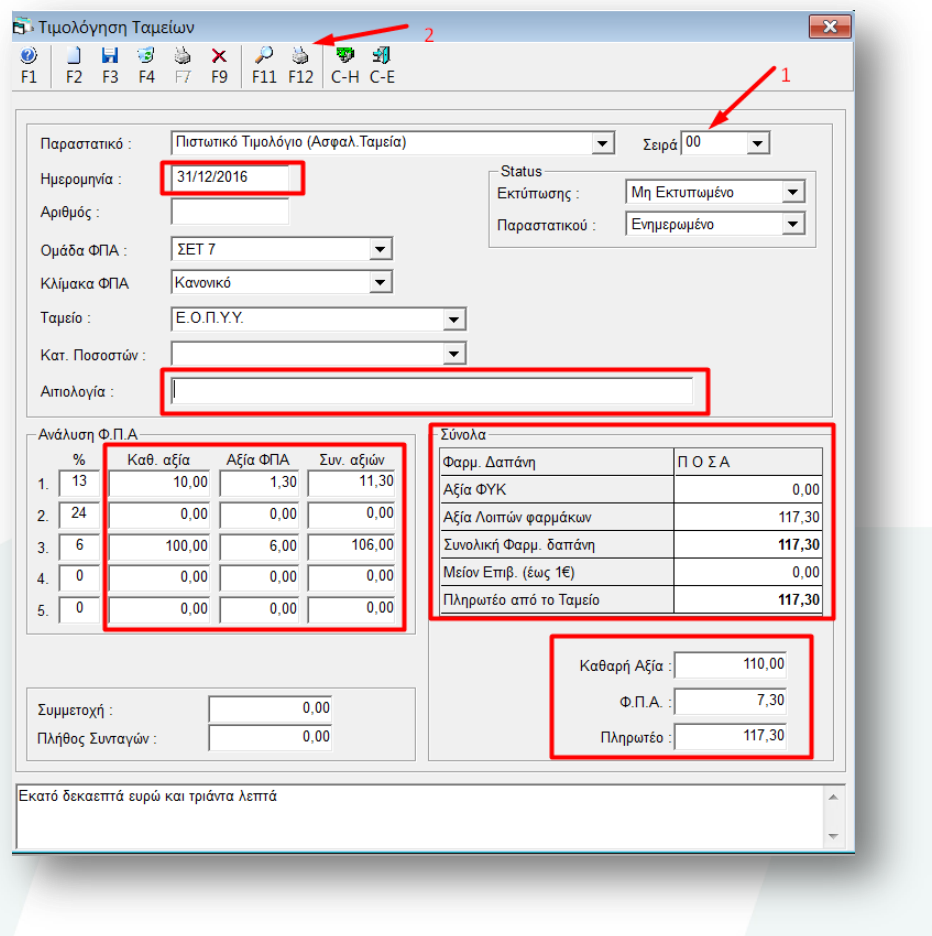